## How Do I… Add an Auto-Filter in Excel?

## Problem

When I export a report to Excel Data, my report needs filters so I can sort within Excel.

## Solution

By adding an Auto-Filter in Excel, filtering, sorting and more is available in each column.

## Process

1. Open the exported report in Excel.

**NOTE:** When saving a report from TCM to data will be cleaner for use in Excel than E

- 2. Click on the top left hand corner button [RED] at the intersection of the row and column headers.
- 3. Click on the **Filter** button [BLUE]. You will now see arrows on each column header.
- 4. You may also need to adjust the column width of each column by

choosing **AutoFit Column Width**. (Go to Home  $\rightarrow$  Format  $\rightarrow$ AutoFit Column Width)

- 5. Now when you click one of the arrows on the header, you can choose to **SORT** [RED] or **FILTER** [BLUE].
- 6. At other times, you may wish to filter by more than one column (State then Last Name or Campaign then Year). This can be accomplished by clicking the **Sort and Filter** button (Go to **Home**  $\rightarrow$  Sort and Filter).
- 7. Now, just click on **Add Level** [RED} to define multiple levels of sorting.

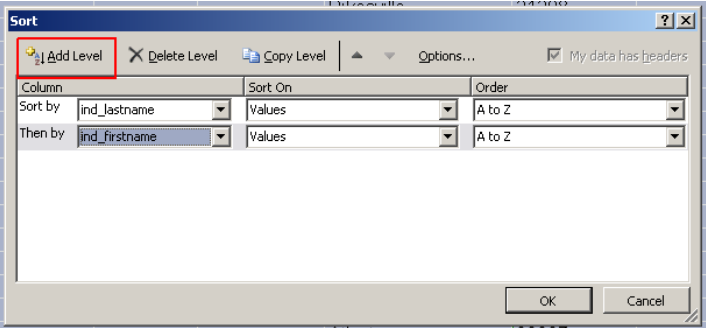

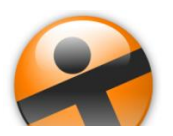

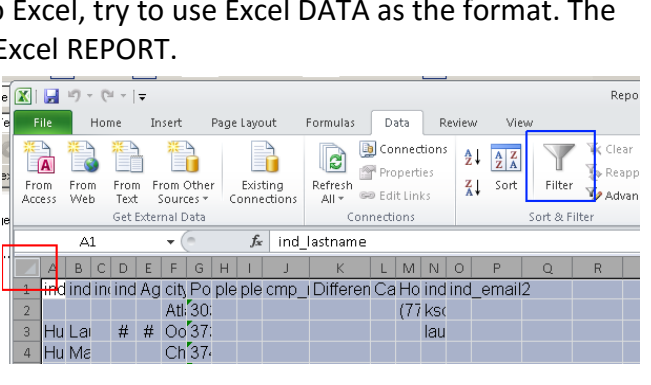

eledged amount ▼ cmp name ▼ D

 $\frac{A}{Z}$  Sort A to Z  $int 7 to t$ Sort by Color Clear Filter Fr Filter by Color Text Eilters √<br>∴<br>Select All - 2 (5elect All)<br>- 2 1993 REG<br>- 2 1995 REG<br>- 2 1996 REG<br>- 2 1997 REG -<br>■ 1998 REG<br>■ 1999 REG